2023/06/24(土) スマホ勉強会 最終回

# Iphoneの便利な使い方

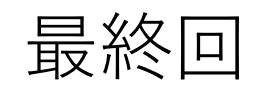

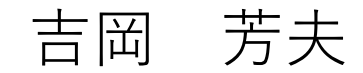

これまでに勉強したスマホアプリの一覧表

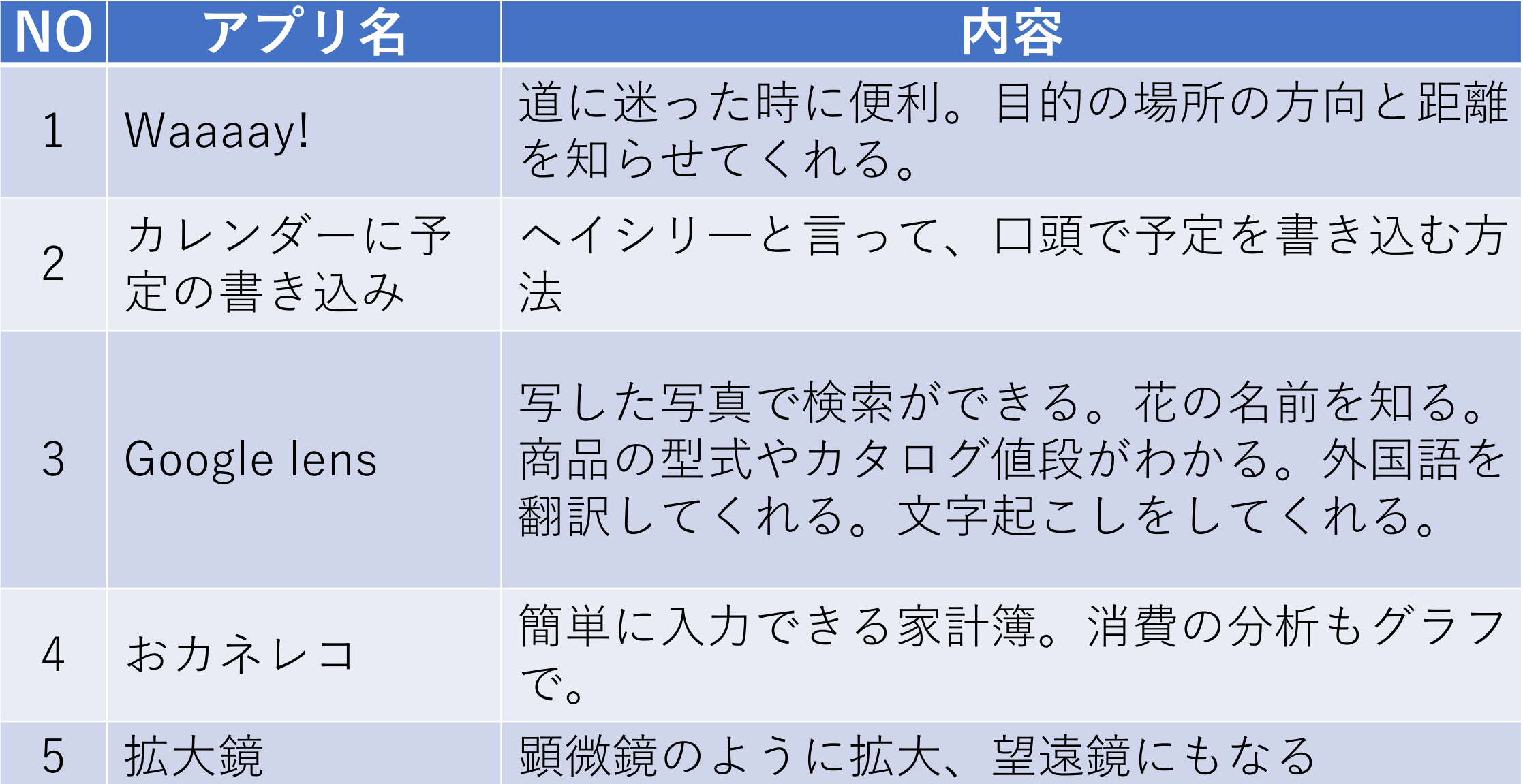

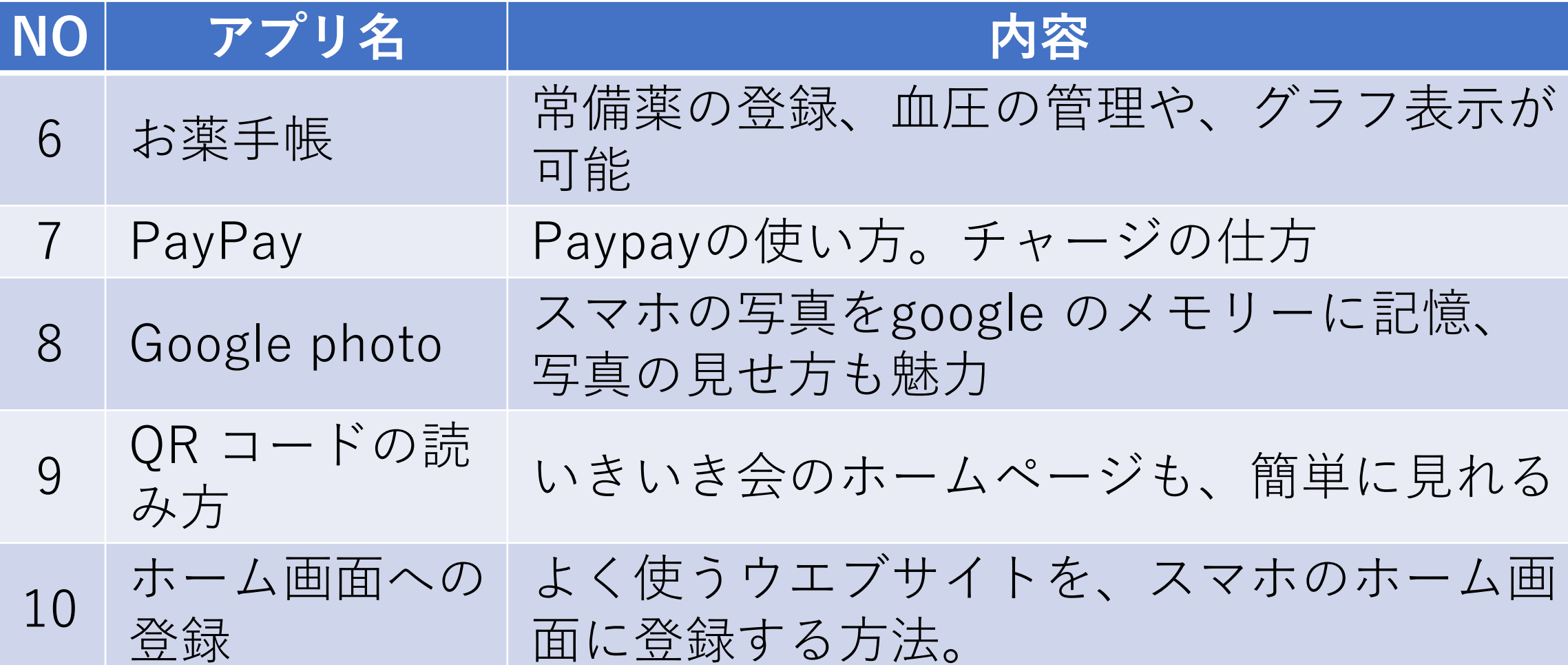

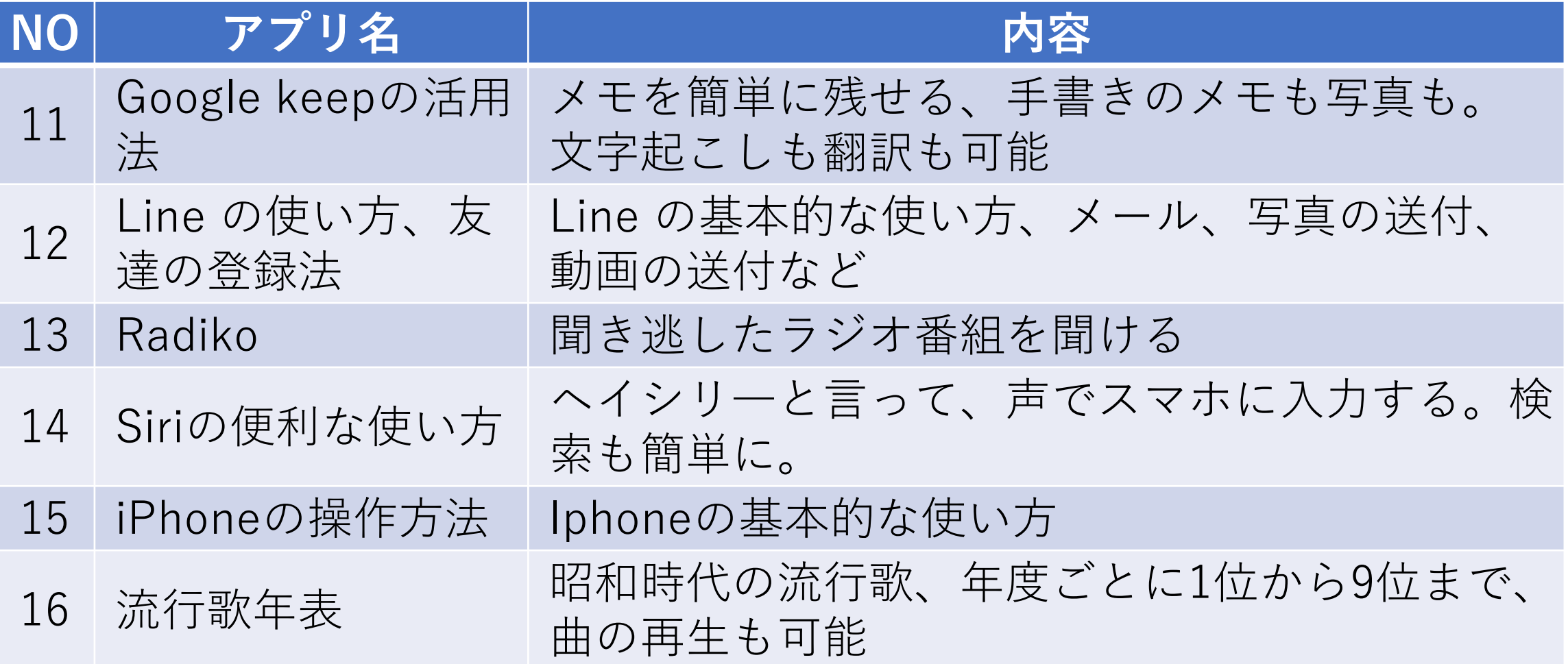

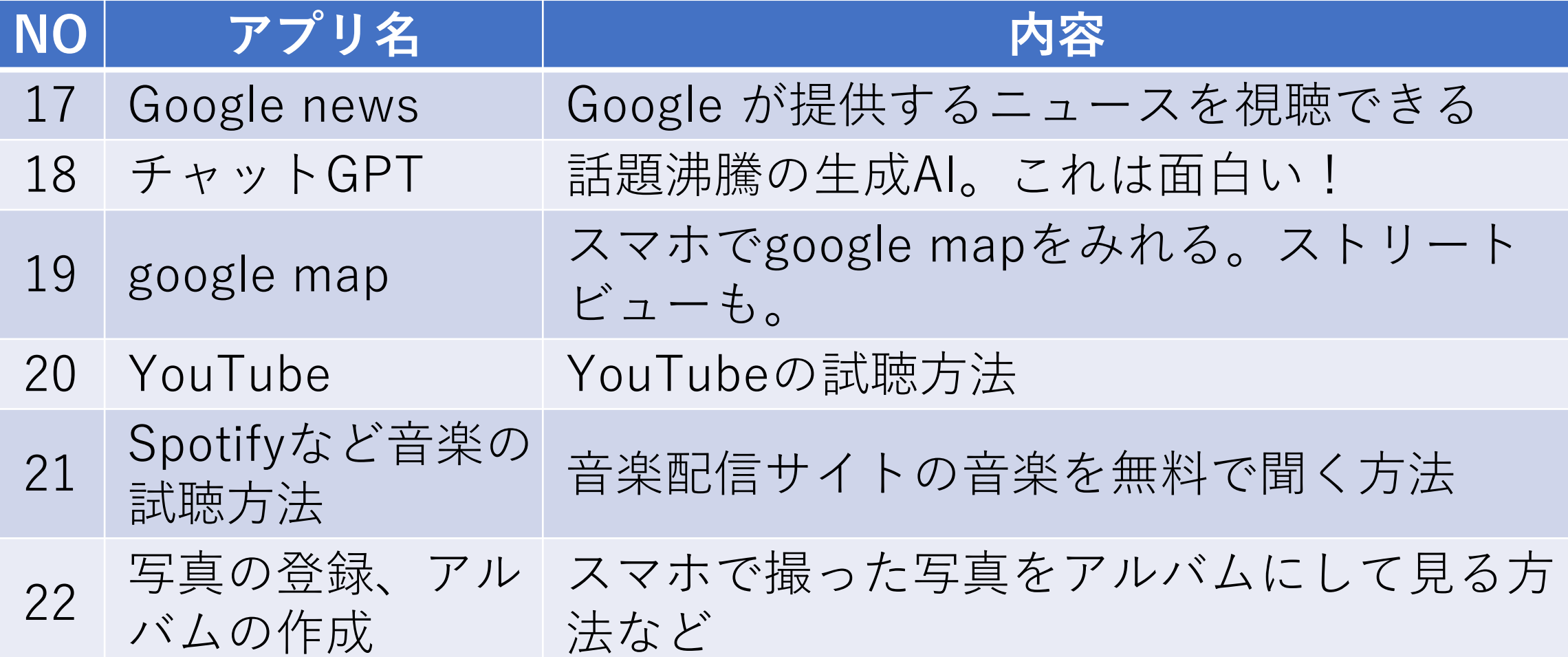

### Iphoneでメールを書くとき

- メールを書く方法
	- キーボードを出して、ローマ字で入力し日本語に変換するのが普通の 方法
	- 便利なのは、日本語入力状態にしておいて、HeySiri(ヘイシ リ)と言って、口頭で文を読み上げ日本語に変換する方法。
- ここで、問題は、間違って入力してしまった分を修正しようと するとき。なかなか、直したいところにカーソルをもっていけ ない。
- このような修正を簡単にできるようにする方法がある ! !

福井いきいき会でのスマホ勉強会で、何を取り上げようかと 考えて、インターネットのYouTubeを調べていたら大変便利な 方法を見つけました。

というのは、スマホでメールなどを書くとき、入力した文章の 間違いを直したり、途中に追加したりといったとき、皆さんは どうしますか?

その時はスマホの画面に指を持っていって直したい所の後ろ にカーソルをおいてⅩ印を押すと、直したい文字を消すこと ができますね。そして消したあとに正しい文字や文章を入れれ ばよいのです。

ところが実際には、カーソルを指で直したいところの後ろまでもっていくのは 大変難しいのです。今日勉強するのは、それを非常に簡単にする方法です。

文字を入力している状態で、入力の文字のところを見ると、右側に×印、空 白、改行という言う3つのボタンがあります。

✖️印はこれを押すと一つ前の文字が文字を消すことができると言うボタンです ね。その上に空白と言うボタンがあります。

スマホを使ってもう何年にもなりますが、この空白の使い方はあまりよくわかり ませんでした。1つは文の途中に空白を1つ入れるときに使いますね。

実はこの空白を長押しすると文字盤の表示が全て一時的に消えてしまいます。そ の状態で、押していた指を押したまま、直したい文字のところにカーソルを持っ ていってください。「あら、こんな簡単に直したいところにカーソルを持ってい けるは」と思われるでしょう。

そこで押していた指を離して×印で直したいところを消去 し、そして新しい文字を入れればよいのです。

私も文字盤に触りながら入力し、漢字変換するときに間 違った漢字を入れてしまうことが結構多いです。それを直 そうと思ってもなかなか直したいところにカーソルを持っ ていけないのでので困ったことが多くありました。

しかし空白のボタンを長押しすると、本当に簡単に直した いところにカーソルをもっていくことができます。皆さん これを試してみてください。よくメールを送るような方に は、大変便利なテクニックと言えるでしょう。

## 今回引用したYouTubeの資料は 以下の通りです。

[絶対見て!これで10倍便利になります。iPhoneプロの](https://www.youtube.com/watch?v=Y0usiEBqk7U) [キーボードの使い方](https://www.youtube.com/watch?v=Y0usiEBqk7U) - YouTube

文字選択を簡単に行う方法を紹介してい ます。

[95%が知らない!今の10倍iPhoneが使いやすくなる小ワ](https://www.youtube.com/watch?v=ITCSFS_KD5k) [ザ集まとめ!](https://www.youtube.com/watch?v=ITCSFS_KD5k) - YouTube

辞書に登録する方法、 ホーム画面にアイコン登録する方法 見ている画面を写真として記録する方法

[【シニア向け】シニア向けiPhoneでオフにするべき設定](https://www.youtube.com/watch?v=VBZdowrde5Q) 12選とおまけ1つを紹介【超初心者向け】 - YouTube

設定画面で、いろいろなことができる ことを、動画で紹介しています。

絶対見て!これで10倍便利になります。iPhoneプロの [キーボードの使い方](https://www.youtube.com/watch?v=Y0usiEBqk7U) - YouTube

スマホで、入力した文章の訂正や、コ ピー、削除などを簡単にする方法です。

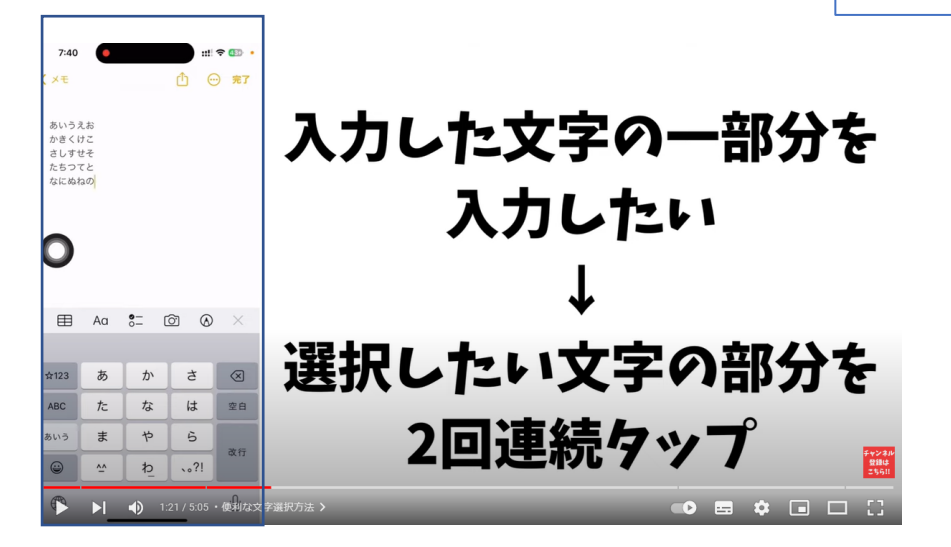

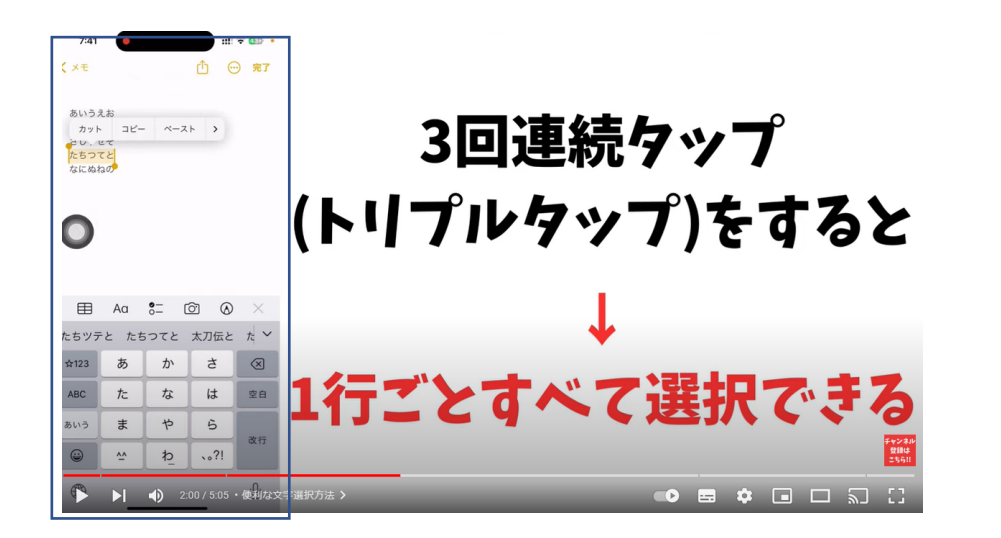

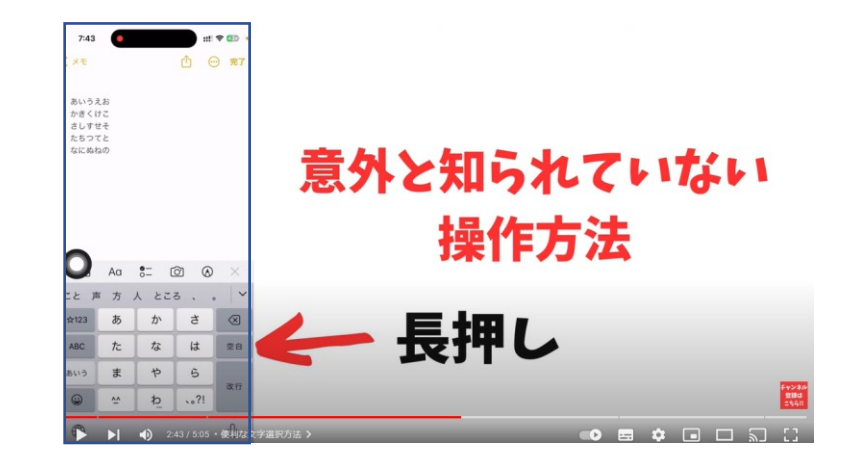

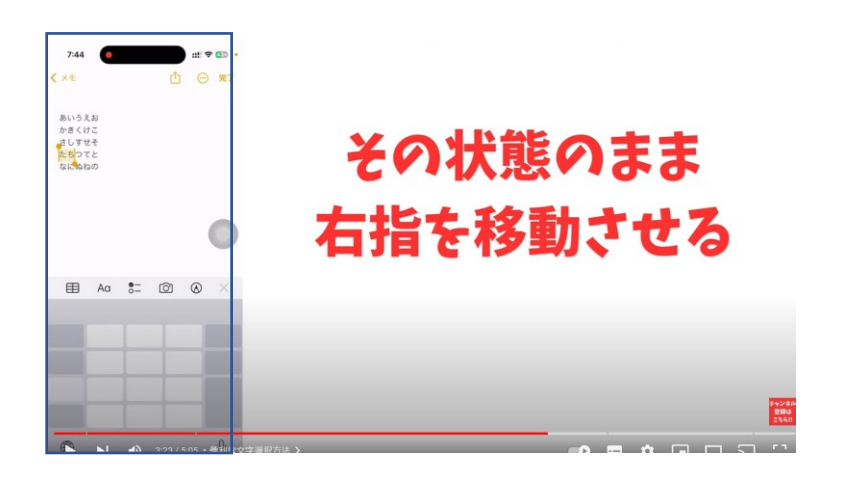

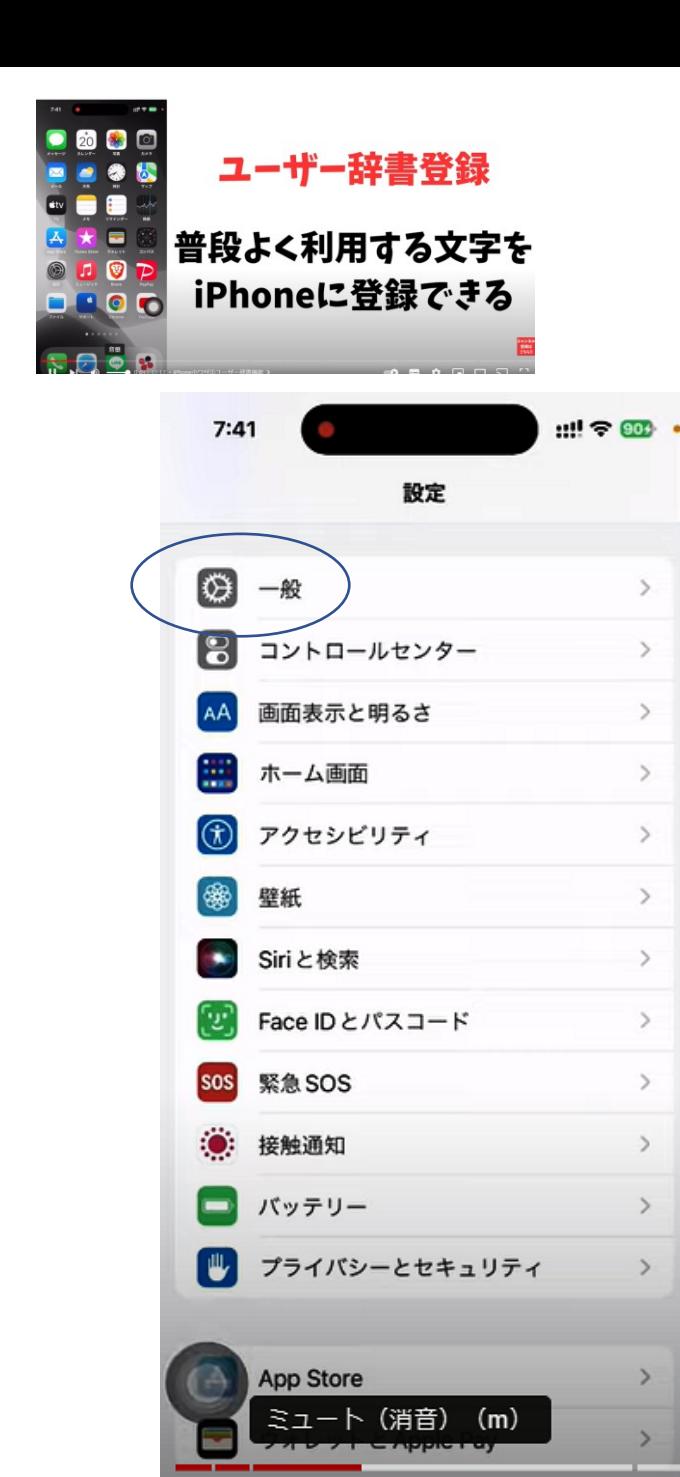

### 普段よく使う文字や文を、登録しておく方法

95%が知らない!今の10倍 [iPhoneが使いやすくなる小](https://www.youtube.com/watch?v=ITCSFS_KD5k) [ワザ集まとめ!](https://www.youtube.com/watch?v=ITCSFS_KD5k) - YouTube

1. 設定の一般をタップ

2.一般の画面で、 キーボードをタップ

3.キーボードの画面で、 ユーザ辞書をタップ

4.次の画面 ユーザ辞書で 単語などの登録ができる

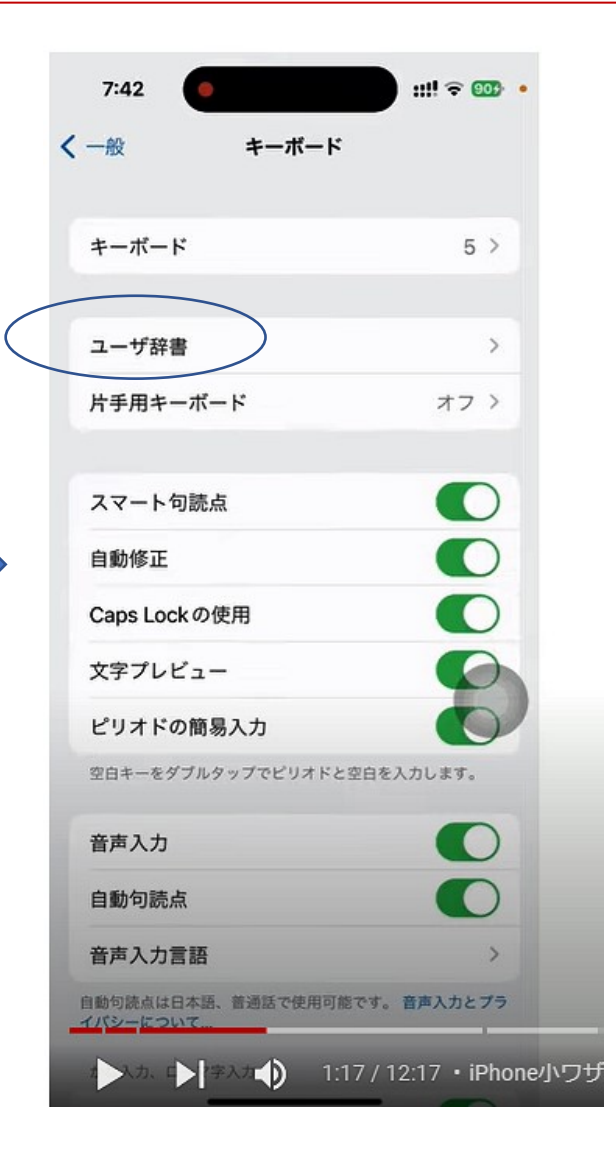

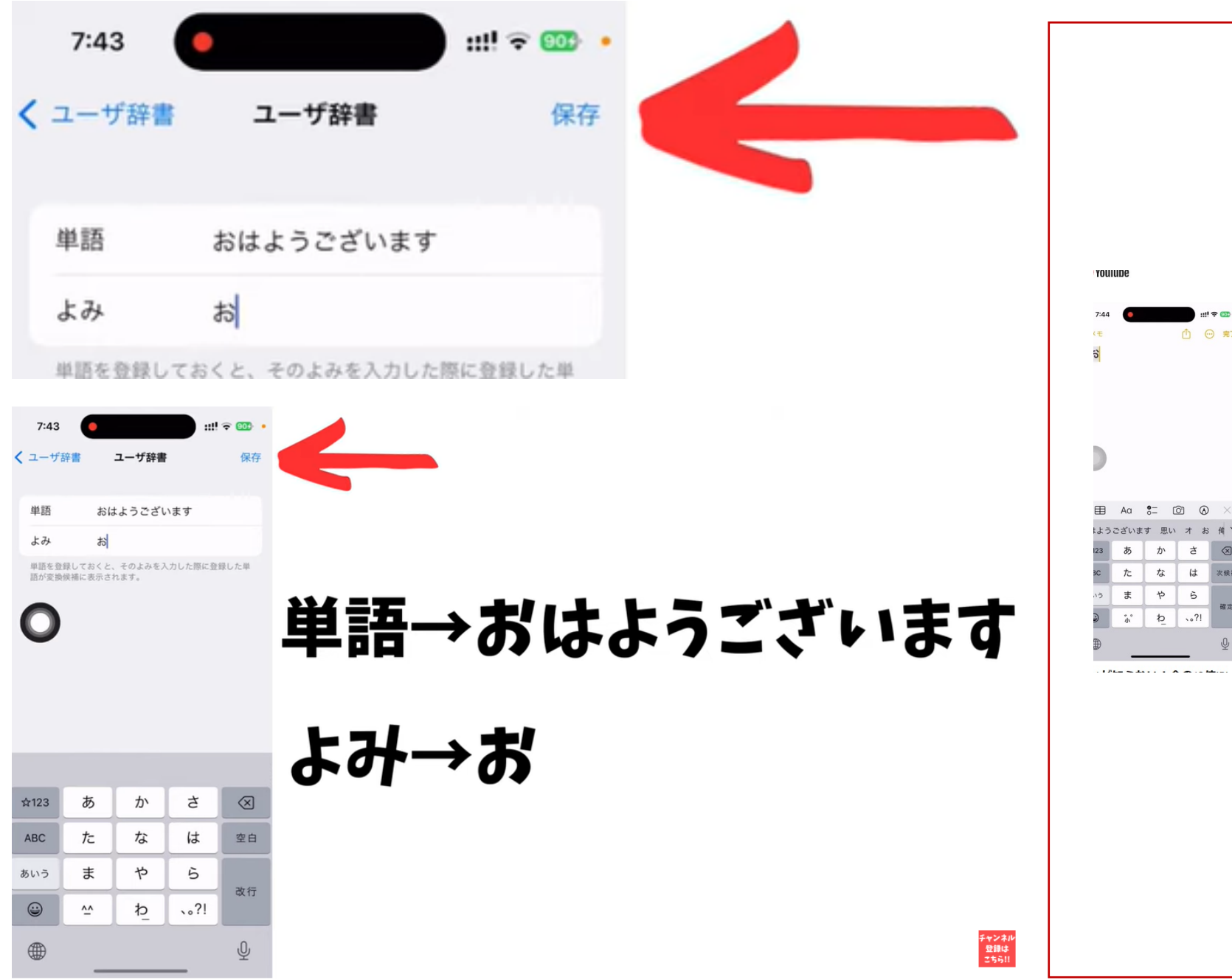

登録するケース**RDSS**  $\vee$   $\vee$  $119.90$ ① ⊙ 完了 「じ」と登録 住所を登録しておくと  $\circ$   $\circ$  $e-$ ネットショッピングなど はうございます 思い オ お 俏 か  $\vec{c}$  $\hbar$ は 次候1 入力する必要なし  $\upphi$  $5$ **t**  $.021$ チャンネル<br>登録は<br>こちら!!

 $\alpha$  . We also a final mass  $\alpha$  , and  $\alpha$  , and  $\alpha$  is  $\beta$  . In this case,  $\alpha$  , and

こちらは、住所を

95%が知らない!今の10倍iPhoneが使いやすくなる小ワザ集まとめ!

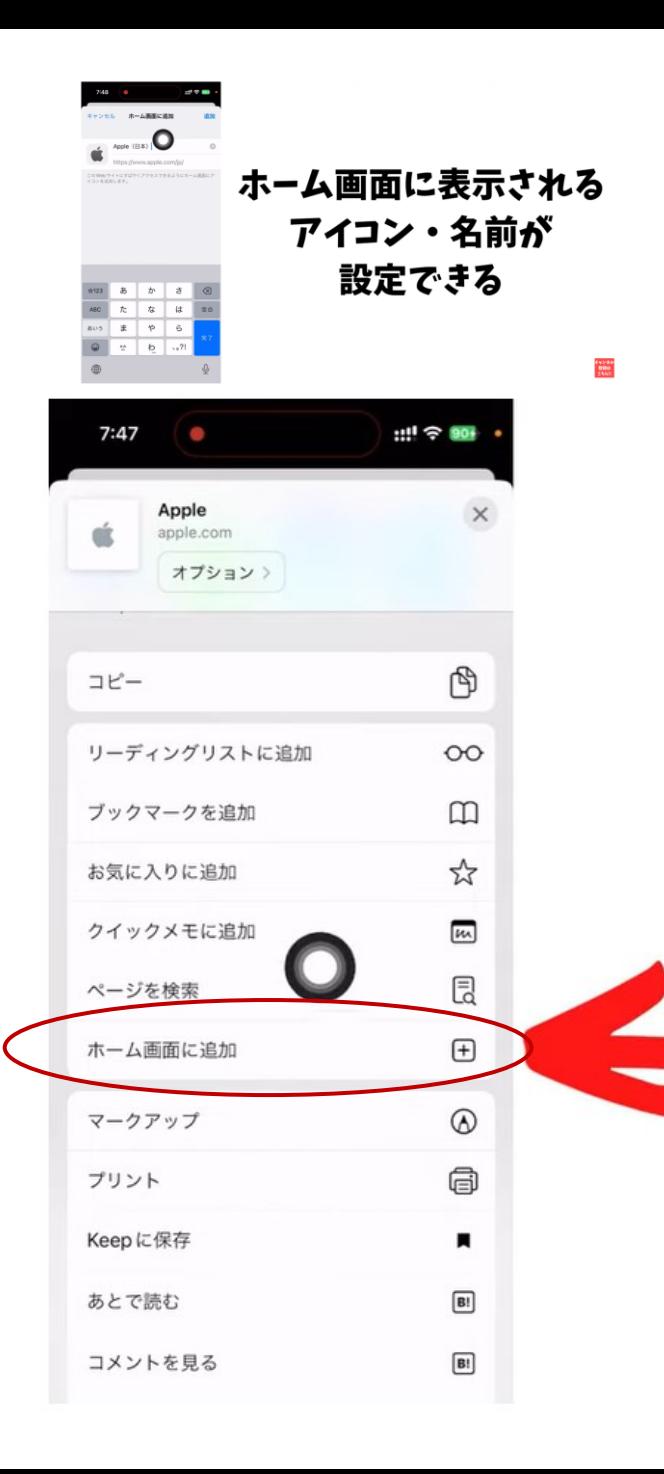

 $7:48$ 

201

メモ

Л

サポート

ファイル

V

**O** 

 $11! \approx 901$ 

福井いきいき会のホームページで、行事予定表を見て入るようなとき に、下記のような画面で、「ホーム画面に追加」をクリックすると、 ホーム画面に、アイコンが追加されます。 次回からは、そのアイコンを押せば、すぐに行事予定表を見ることが できます。

#### $\circ$ よく見るWebサイトがある方は ホーム画面に表示しておくと ワンタッチで見れるので リマインダー  $\begin{array}{c} \mathbf{w} \\ \mathbf{w} \\ \mathbf{s} \end{array}$ コンパス おすすめです!  $\mathcal D$  $\mathcal P$ 長押し チャンネ<br>登録は<br>こちら!! iPhone小ワザ4)アプリの長押し機能の活用  $5:38$ 5:02 / 12:17 · iPhone小ワザ③WEBサイトをホーム画面に表示する > 国立 KF.  $(\bullet)$

#### スマホの背面をトントンとたたくことによって、スマホ の画面が写真として保存される。 大変便利です。

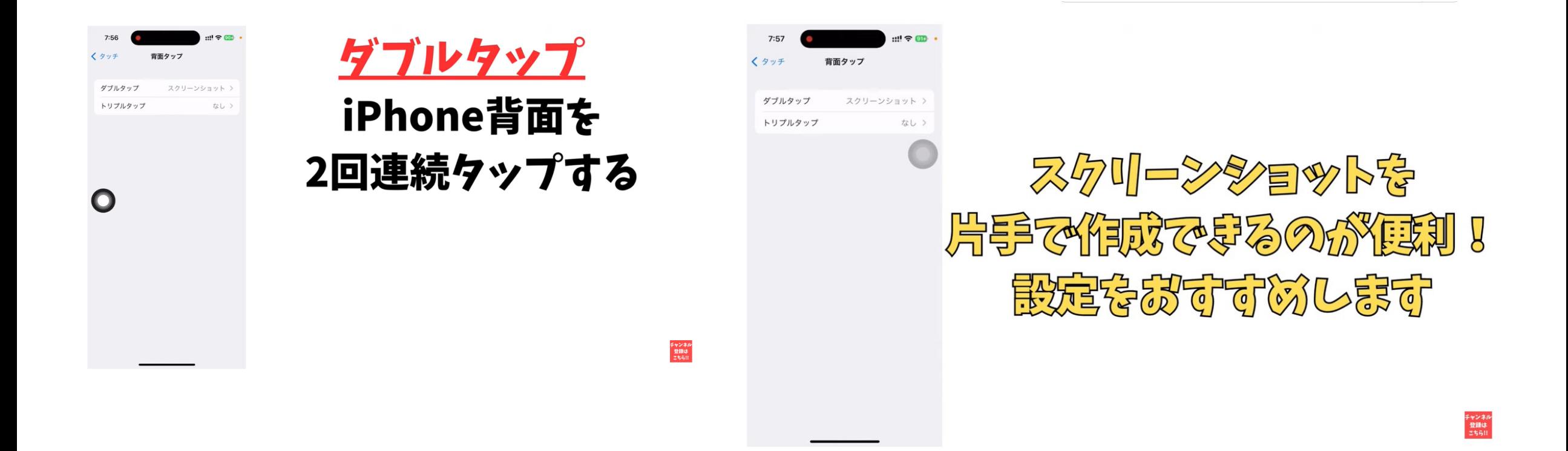

スマホ勉強会

2021年5月24日(月)から、佐藤夫妻の前スマホ教室を引き継い で、新たなスマホ勉強会を行ってきました。

高齢者にとって便利なアプリの使い方や、スマホの操作法について丸2年 2か月、勉強会を行ってきましたが、このほど、初期の目標をほぼ 達成 できたのではないかと考えて、今回をもって本サークルを終了ることにし ました。6月13日(火)の運営委員会で終了は承認されています。

これまで一緒に勉強してこられた会員の方々に、深く感謝いたします。

完

主宰者 吉岡 芳夫